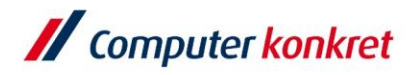

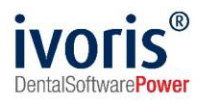

# Anleitung ivoris® e.health für DVO

Stand: 10.12.2021

Gültig ab Version 8.2.38.100

Es gelten die allgemeinen Geschäftsbedingungen der Computer konkret AG. Diese sind verfügbar unter www.ivoris.de/agb.

Computer konkret AG DentalSoftwarePower Theodor-Körner-Straße 6 08223 Falkenstein

Tel.: 03745 7824-33 Fax: 03745 7824-633 info@ivoris.de www.ivoris.de

Vorstand Dipl.-Ing. Michael Brand Elisabeth Brand

Amtsgericht Chemnitz HRB 16107 Steuer-Nr.: 223 100 00020 USt.Id.-Nr.: DE 197042828

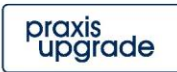

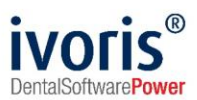

# <span id="page-1-0"></span>Änderungsübersicht

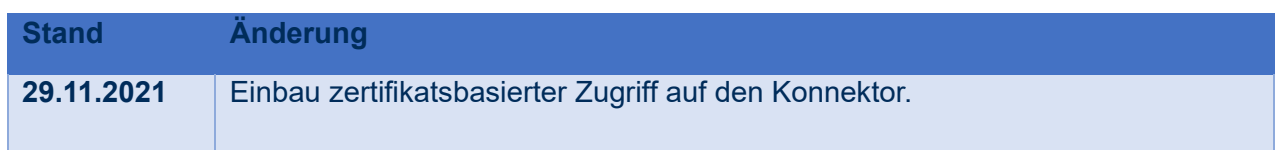

Es gelten die allgemeinen Geschäftsbedingungen der Computer konkret AG. Diese sind verfügbar unter www.ivoris.de/agb.

Computer konkret AG DentalSoftwarePower<br>Theodor-Körner-Straße 6 08223 Falkenstein

Tel.: 03745 7824-33<br>Fax: 03745 7824-633 info@ivoris.de www.ivoris.de

Vorstand vorstand<br>Dipl.-Ing. Michael Brand<br>Elisabeth Brand Amtsgericht Chemnitz<br>HRB 16107<br>Steuer-Nr.: 223 100 00020 USt.Id.-Nr.: DE 197042828

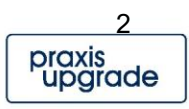

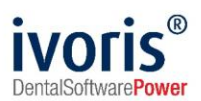

# **Inhalt**

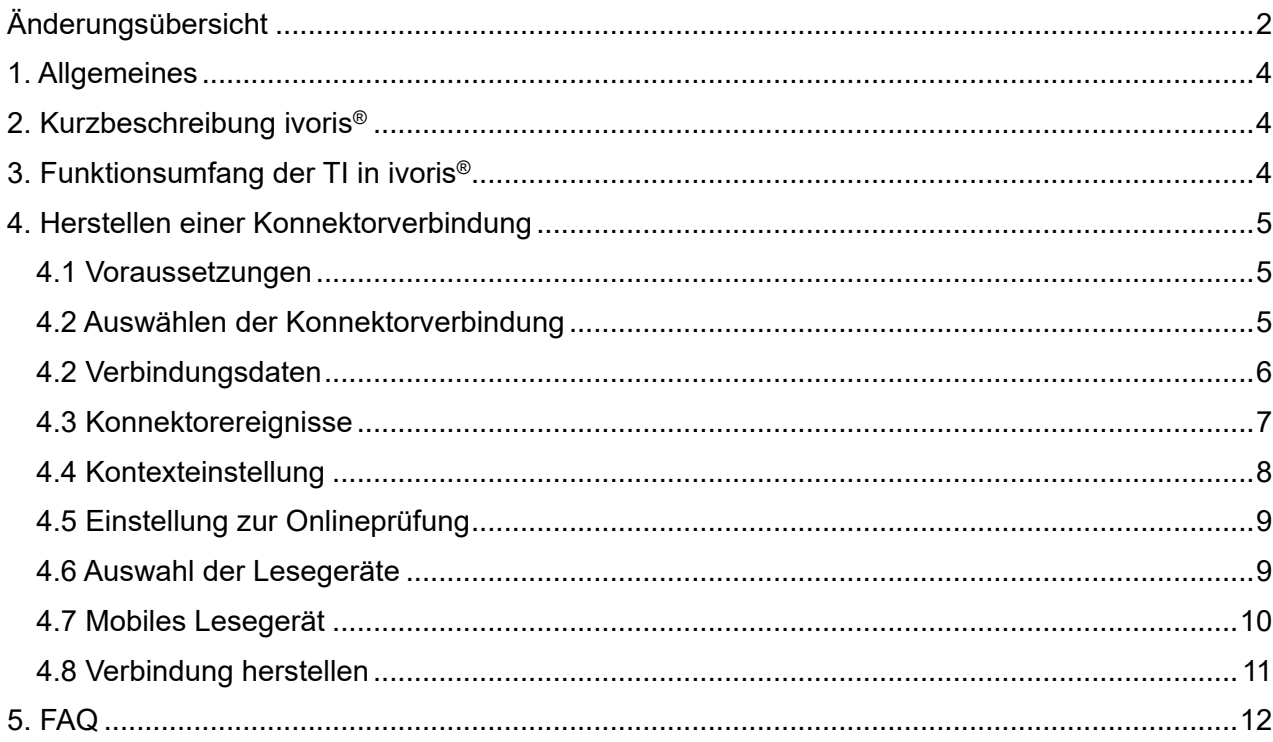

Es gelten die allgemeinen Geschäftsbedingungen der Computer konkret AG. Diese sind verfügbar unter www.ivoris.de/agb.

Computer konkret AG<br>DentalSoftwarePower<br>Theodor-Körner-Straße 6 08223 Falkenstein

Tel.: 03745 7824-33<br>Fax: 03745 7824-633 info@ivoris.de www.ivoris.de

Vorstand vorstand<br>Dipl.-Ing. Michael Brand<br>Elisabeth Brand Amtsgericht Chemnitz<br>HRB 16107<br>Steuer-Nr.: 223 100 00020<br>USt.Id.-Nr.: DE 197042828

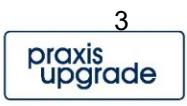

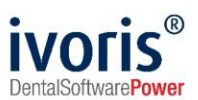

# <span id="page-3-0"></span>**1. Allgemeines**

Diese Anleitung unterstützt einen DV[O](#page-3-3)<sup>1</sup> dabei, das Programm ivoris<sup>®</sup> über einen Konnektor an die TI[2](#page-3-4) anzubinden. Dabei werden die benötigten Programmfunktionen und speziellen Abläufe beschrieben. Im Anhang finden Sie auch eine FAQ-Sammlung.

Das Dokument beschreibt nur die Funktionalität von ivoris® hinsichtlich der TI-Anbindung, für die Programmbedienung im Allgemeinen wenden Sie sich bitte an das Praxispersonal. Alle Informationen und Einstellungen zum Konnektor selbst entnehmen Sie bitte dessen Dokumentation.

# <span id="page-3-1"></span>**2. Kurzbeschreibung ivoris®**

Bei ivoris® handelt es sich um ein Primärsystem für Zahnärzte (Ausprägung ivoris® dent) und Kieferorthopäden (Ausprägung ivoris® ortho). Mit diesen Primärsystemen ist der Arzt in der Lage, Patienten zu verwalten, Leistungen zu dokumentieren, Dokumente zu verwalten und Abrechnungen über die jeweilige KZV[3](#page-3-5) zu erzeugen.

Lesegeräte zum Lesen der eGK lassen sich in der Praxis aktuell per USB oder seriell anschließen und werden über die vereinheitlichte CTAPI angesprochen.

# <span id="page-3-2"></span>**3. Funktionsumfang der TI in ivoris®**

Um ivoris® an die TI anzubinden, wurden folgende Funktionen eingeführt:

- Verwaltung der Konnektorverbindung
	- Adresse
	- Kontext
	- **Lesegeräte**
	- **Prüfungsnachweis**
- Verwaltung mobiler Lesegeräte
	- Verbindung/Schnittstellenauswahl
- Anzeige neuer Eigenschaften der eGK
	- **Prüfungsnachweis**
	- Selektivverträge
- Dialog Konnektorverbindung herstellen
	- Werte werden bei Programmstart, Nutzerwechsel, Mandantenwechsel und Ändern der Einstellungen automatisch neu eingelesen
	- Workflow "Betriebsbereitschaft herstellen" wird abgearbeitet
	- Ziel: Freigeschaltete SMC-B/HBA, Zugriff auf Kartenterminal, Lesebereitschaft für eGK

- <span id="page-3-4"></span><sup>2</sup> Telematik-Infrastruktur
- <span id="page-3-5"></span><sup>3</sup> Kassenzahnärztliche Vereinigung

Es gelten die allgemeinen Geschäftsbedingungen der Computer konkret AG. Diese sind verfügbar unter www.ivoris.de/agb.

Computer konkret AG DentalSoftwarePower Theodor-Körner-Straße 6 08223 Falkenstein

Tel · 03745 7824-33 Fax: 03745 7824-633 info@ivoris.de www.ivoris.de

Vorstand Dipl.-Ing. Michael Brand **Elisabeth Brand** 

Amtsgericht Chemnitz HRR 16107 Steuer-Nr.: 223 100 00020 USt.Id.-Nr.: DE 197042828

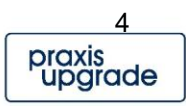

<span id="page-3-3"></span><sup>1</sup> Dienstleister vor Ort

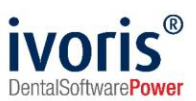

# <span id="page-4-0"></span>**4. Herstellen einer Konnektorverbindung**

Die Verbindung zum Konnektor wird in ivoris® mit Hilfe der folgenden Schritte hergestellt:

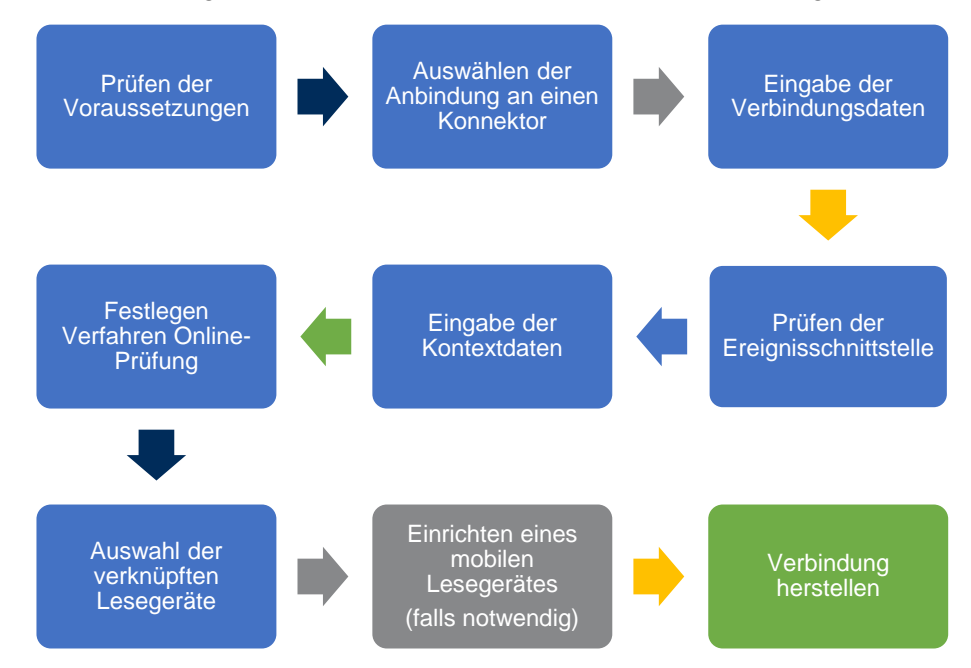

### <span id="page-4-1"></span>**4.1 Voraussetzungen**

Folgende Voraussetzungen müssen Sie überprüfen:

- Für die Verbindung mit dem Konnektor benötigen Sie das Modul ivoris® e.health. Dieses erhalten Sie von der Computer konkret AG über eine Freischaltung. Die Freischaltung können Sie überprüfen, indem Sie im Programm den Menüpunkt "Kataloge/ Praxis- und Mandantendaten/ Programmmodule" aufrufen. Dort sollte das Modul **e.health** freigeschaltet (grün) sein.
- Sie benötigen Zugriff auf ivoris®, bitte stellen Sie sicher, dass das Praxispersonal Ihnen den Zugriff gewährt.

### <span id="page-4-2"></span>**4.2 Auswählen der Konnektorverbindung**

Das geschieht in ivoris® mit Hilfe des Menüpunktes "Einstellungen / Chipkartenlesen / TI ...". Für die Verbindung zum Konnektor muss dort der Punkt "Chipkartenlesen über Konnektor" ausgewählt werden.

#### *Diese Einstellung ist an die lokale Arbeitsstation gebunden und muss daher für jeden Arbeitsplatz, an dem Sie ein Lesegerät verwenden möchten, einzeln eingestellt werden.*

Es gelten die allgemeinen Geschäftsbedingungen der Computer konkret AG. Diese sind verfügbar unter www.ivoris.de/agb.

Computer konkret AG DentalSoftwarePower Theodor-Körner-Straße 6 08223 Falkenstein

Tel · 03745 7824-33 Fax: 03745 7824-633 info@ivoris.de www.ivoris.de

Vorstand Dipl.-Ing. Michael Brand **Elisabeth Brand** 

Amtsgericht Chemnitz HRR 16107 Steuer-Nr.: 223 100 00020 USt.Id.-Nr.: DE 197042828

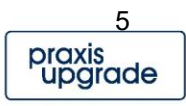

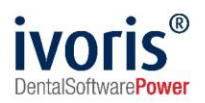

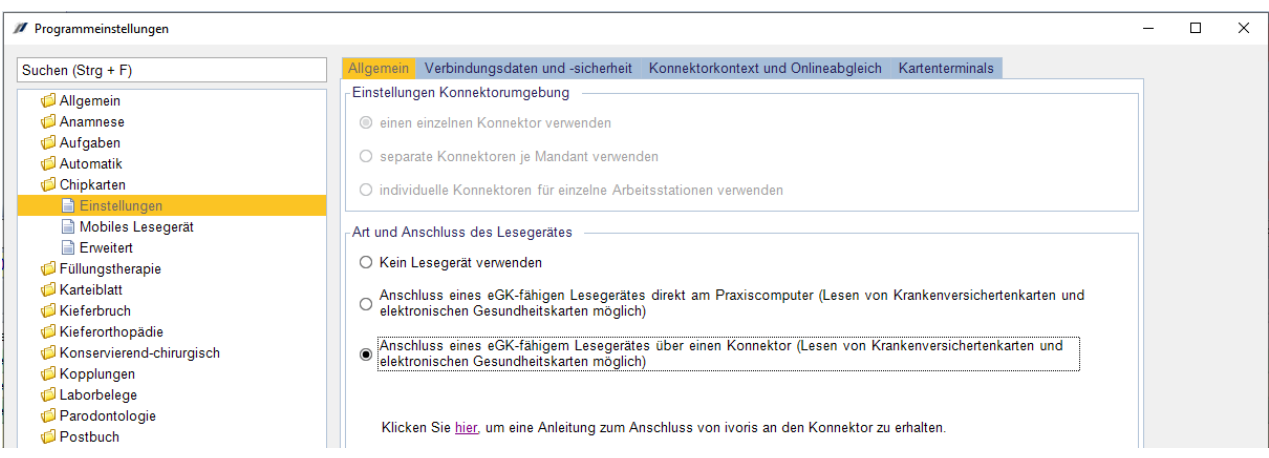

**ABBILDUNG 1: VORBEREITEN DER VERBINDUNG**

Standardmäßig ist die Option "einen einzelnen Konnektor verwenden" aktiv. Diese Optionen können zu Ihrer Sicherheit nur von Mitarbeitern der Computer konkret AG gesetzt werden – bei Fragen dazu wenden Sie sich bitte an deren Hotline. Bitte beachten Sie, dass sie bei separaten Konnektoren getrennte Einstellungen an diesen vornehmen müssen, um mit diesen mandantbezogen bzw. lokal kommunizieren zu können.

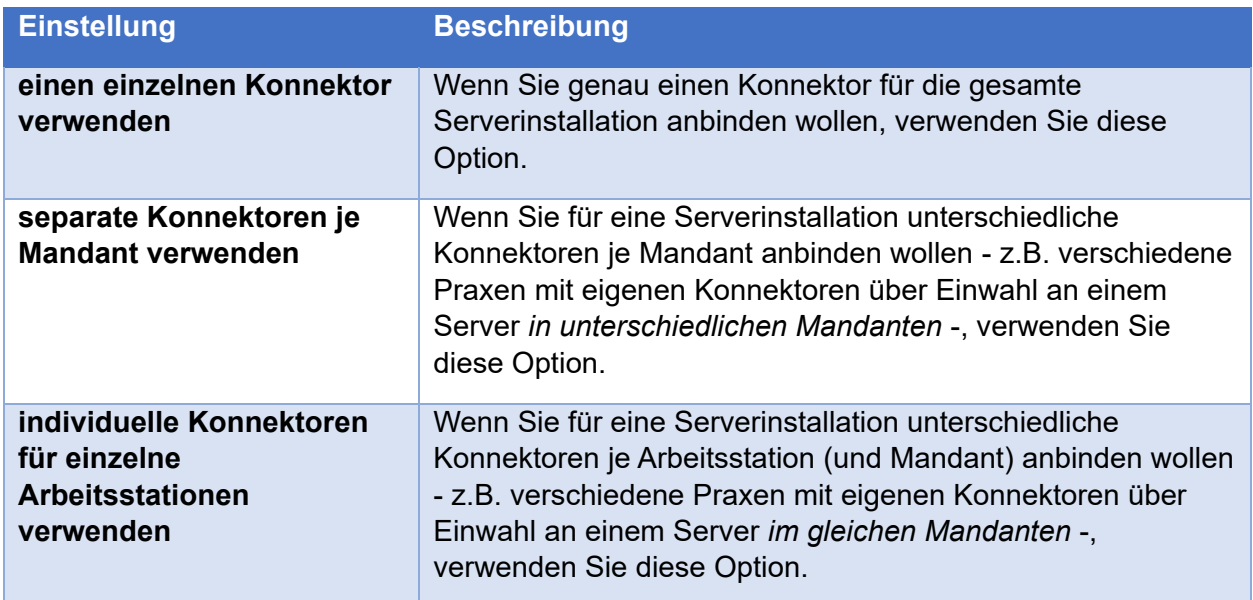

**TABELLE 1: EINSTELLUNG KONNEKTORUMGEBUNG**

### <span id="page-5-0"></span>**4.2 Verbindungsdaten**

Anschließend wird unter dem Tab "Verbindungsdaten und Sicherheit" die IP-/Netzwerkadresse des Konnektors und die Sicherheitsstufe eingegeben<sup>[4](#page-5-1)</sup>. Mit "Verbindung zum Konnektor testen" sollten die Einstellungen überprüft werden.

Es gelten die allgemeinen Geschäftsbedingungen der Computer konkret AG. Diese sind verfügbar unter www.ivoris.de/agb.

Computer konkret AG DentalSoftwarePower Theodor-Körner-Straße 6 08223 Falkenstein

Vorstand Dipl.-Ing. Michael Brand **Elisabeth Brand** 

Amtsgericht Chemnitz HRR 16107 Steuer-Nr.: 223 100 00020 USt.Id.-Nr.: DE 197042828

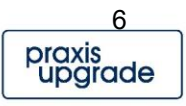

<span id="page-5-1"></span><sup>4</sup> Die Angaben zur Sicherheit müssen den Einstellungen Ihres Konnektors entsprechen, Details entnehmen Sie bitte dessen Dokumentation.

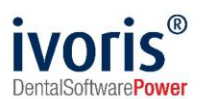

Sollten Sie die Option einer verschlüsselten Verbindung mit zertifikatsbasierter Authentisierung ausgewählt haben, müssen Sie im obren Bereich der Seite ein vom Konnektor exportiertes Zertifikat mit entsprechendem Kennwort einlesen.

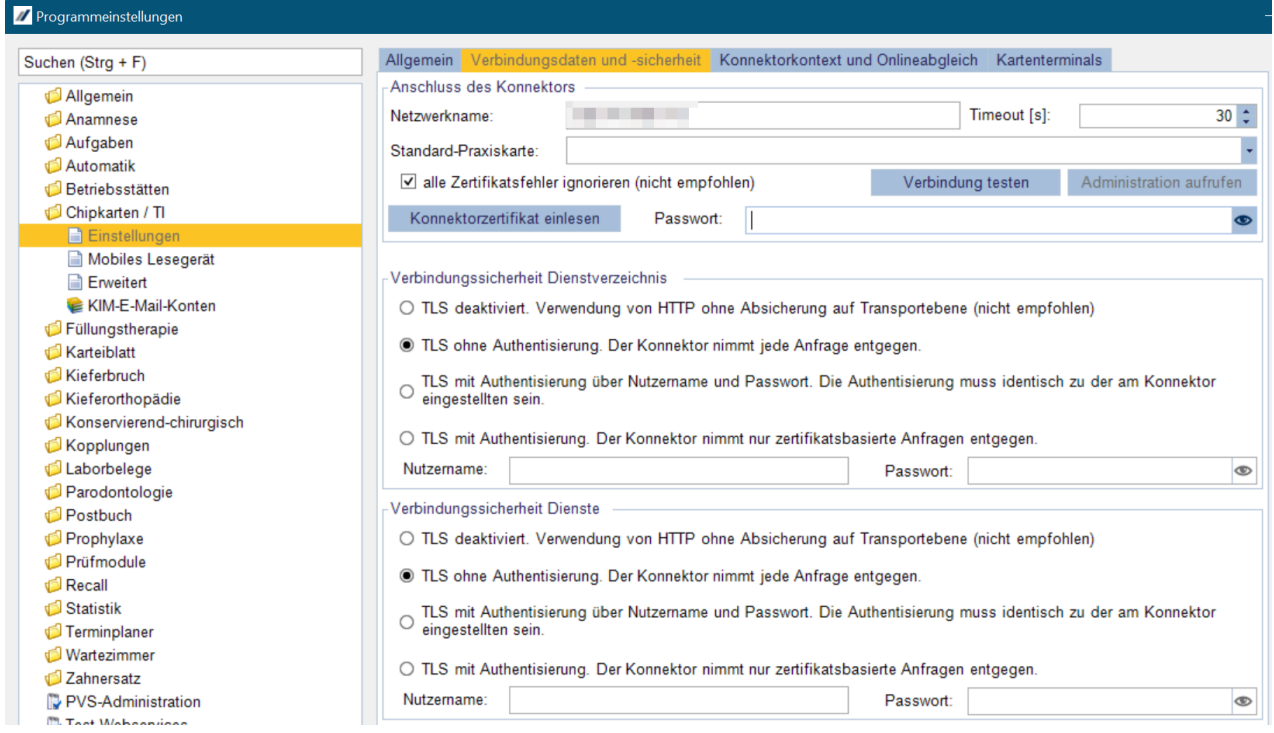

**ABBILDUNG 2: VERBINDUNGSDATEN UND -SICHERHEIT**

### <span id="page-6-0"></span>**4.3 Konnektorereignisse**

Der Konnektor sendet verschiedene Ereignisse an das Primärsystem über eine eigene Schnittstelle zurück. Diese ist im Tab "Verbindungsdaten und -sicherheit / Konnektorereignisse" einzurichten<sup>[5](#page-6-1)</sup>.

Sollten Sie eine verschlüsselte Verbindung eingestellt haben, müssen Sie ein vom Konnektor exportiertes Zertifikat mit entsprechendem Kennwort einlesen.

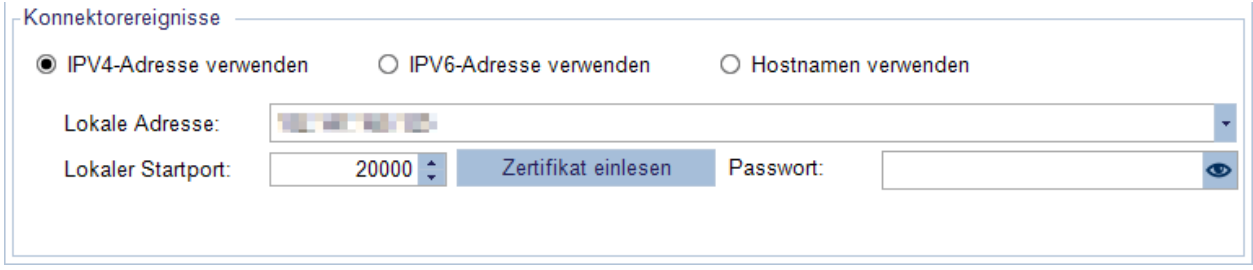

**ABBILDUNG 3: KONNEKTOREREIGNISSE**

Es gelten die allgemeinen Geschäftsbedingungen der Computer konkret AG. Diese sind verfügbar unter www.ivoris.de/agb.

Computer konkret AG DentalSoftwarePower Theodor-Körner-Straße 6 08223 Falkenstein

Amtsgericht Chemnitz HRR 16107 Steuer-Nr.: 223 100 00020 USt.Id.-Nr.: DE 197042828

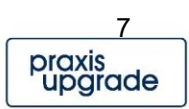

<span id="page-6-1"></span><sup>5</sup> Bitte beachten Sie, dass Sie die verwendeten Ports in einer evtl. vorhandenen Firewall freischalten müssen.

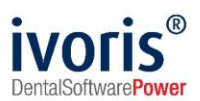

### <span id="page-7-0"></span>**4.4 Kontexteinstellung**

Im Tab "Konnektorkontext und Onlineabgleich" werden die Einstellungen zum Kontext von ivoris® angezeigt. Diese müssen in die Einstellungen des Konnektors übernommen werden. **Sie sollten diese Einstellungen nur im Ausnahmefall anpassen, z.B. wenn Sie die Zugriffsberechtigungen für die Clientsysteme bereits im Konnektor vorgenommen haben.** 

Eine Übersicht über alle Arbeitsplätze und Mandanten mit deren IDs erhalten Sie mit Klick auf "Übersicht anzeigen".

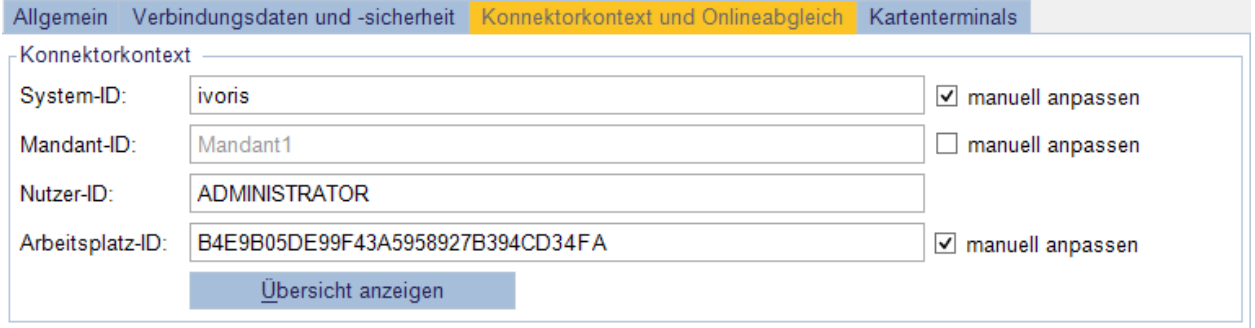

<span id="page-7-1"></span>**ABBILDUNG 4: KONTEXTEINSTELLUNGEN**

| <b>Einstellung</b> | <b>Beschreibung</b>                                                                                                    |
|--------------------|----------------------------------------------------------------------------------------------------|
| <b>System-ID</b>   | ClientsystemID für die Konnektoreinstellungen                                                                                    |
| <b>Mandant-ID</b>  | MandantID für die Konnektoreinstellungen                                                                                         |
| <b>Nutzer-ID</b>   | von ivoris <sup>®</sup> automatisch vergebene User-Identifikation für den<br>Zugriff auf einen HBA (muss nicht angepasst werden) |
| Arbeitsplatz-ID    | WorkplaceID für die Konnektoreinstellungen, wird<br>automatisch gefüllt, bei Bedarf anpassbar                                    |

**TABELLE 2: KONTEXTEINSTELLUNGEN**

Bei einer Selbstinstallation des CGM Konnektors beziehungsweise der KOCO Box müssen Sie im Punkt "Praxisorganisation mitteilen" die Daten aus ["Abbildung 4: Kontexteinstellungen"](#page-7-1) hinterlegen. Dies kann der Wert **ivorisdent** oder **ivorisortho** sein.

Es gelten die allgemeinen Geschäftsbedingungen der Computer konkret AG. Diese sind verfügbar unter www.ivoris.de/agb.

Computer konkret AG DentalSoftwarePower Theodor-Körner-Straße 6 08223 Falkenstein

Tel.: 03745 7824-33 Fax: 03745 7824-633 info@ivoris.de www.ivoris.de

Vorstand Dipl.-Ing. Michael Brand **Elisabeth Brand** 

Amtsgericht Chemnitz HRR 16107 Steuer-Nr.: 223 100 00020 USt.Id.-Nr.: DE 197042828

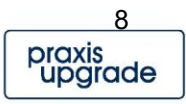

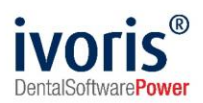

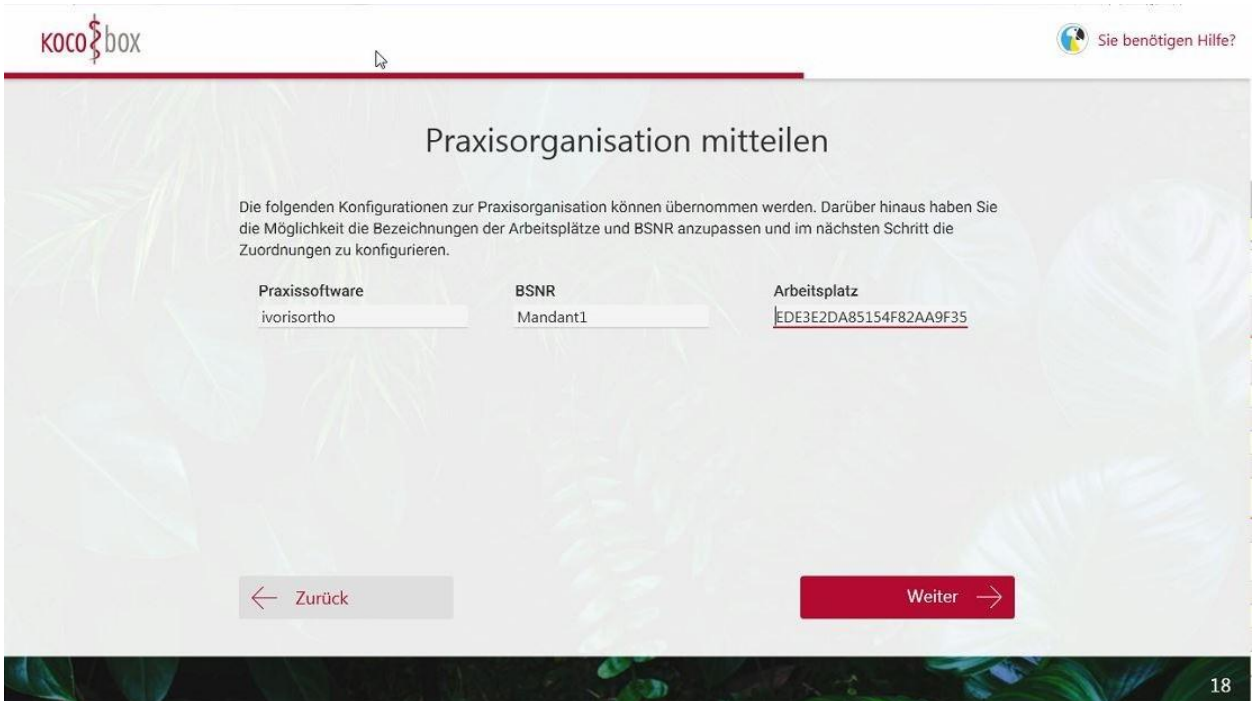

**ABBILDUNG 5: SELBSTINSTALLATION KOCO-BOX**

## <span id="page-8-0"></span>**4.5 Einstellung zur Onlineprüfung**

Die Einstellungen zur Onlineprüfung lassen sich im Tab "Konnektorkontext und Onlineabgleich" anpassen. Voreingestellt ist die Prüfung beim ersten Lesen einer eGK im Quartal. Diese sollten Sie nur im Ausnahmefall anpassen.

#### Online-Prüfung

- Eine Online-Prüfung wird ungeachtet einer vorangegangenen Prüfung oder Aktualisierung immer angefordert  $\circ$ (ALWAYS)
- Eine Online-Prüfung wird nur beim ersten Kontakt im Quartal angefordert. Die Prüfung wird wiederholt, wenn die O vorangegangene Prüfung wegen technischer Probleme abgebrochen wurde. (Gesetzliche Minimalanforderung im Rahmen der vertragszahnärztlichen Versorgung) (FIRST)
- O Eine Online-Prüfung wird niemals angefordert (Nur für Standalone-Szenario mit Offline-Konnektor) (NEVER)
- O Der Anwender entscheidet individuell über die Durchführung einer Online-Prüfung und -Aktualisierung (USER)

**ABBILDUNG 6: ONLINE-PRÜFUNG**

### <span id="page-8-1"></span>**4.6 Auswahl der Lesegeräte**

Wenn Sie alle vorherigen Einstellungen vorgenommen haben, müssen Sie im Tab "Kartenterminals" noch das dem Arbeitsplatz zugeordnete Lesegerät auswählen. Lassen Sie sich alle verfügbaren Lesegeräte über "Verfügbare Kartenterminals aktualisieren" anzeigen. Setzen Sie danach den Haken vor dem Lesegerät, welches dem Arbeitsplatz zugeordnet sein soll.

Es gelten die allgemeinen Geschäftsbedingungen der Computer konkret AG. Diese sind verfügbar unter www.ivoris.de/agb.

Computer konkret AG DentalSoftwarePower Theodor-Körner-Straße 6 08223 Falkenstein

Tel.: 03745 7824-33 Fax: 03745 7824-633 info@ivoris.de www.ivoris.de

Vorstand Dipl.-Ing. Michael Brand Elisabeth Brand

Amtsgericht Chemnitz HRR 16107 Steuer-Nr.: 223 100 00020 USt.Id.-Nr.: DE 197042828

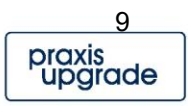

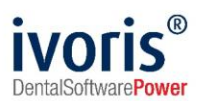

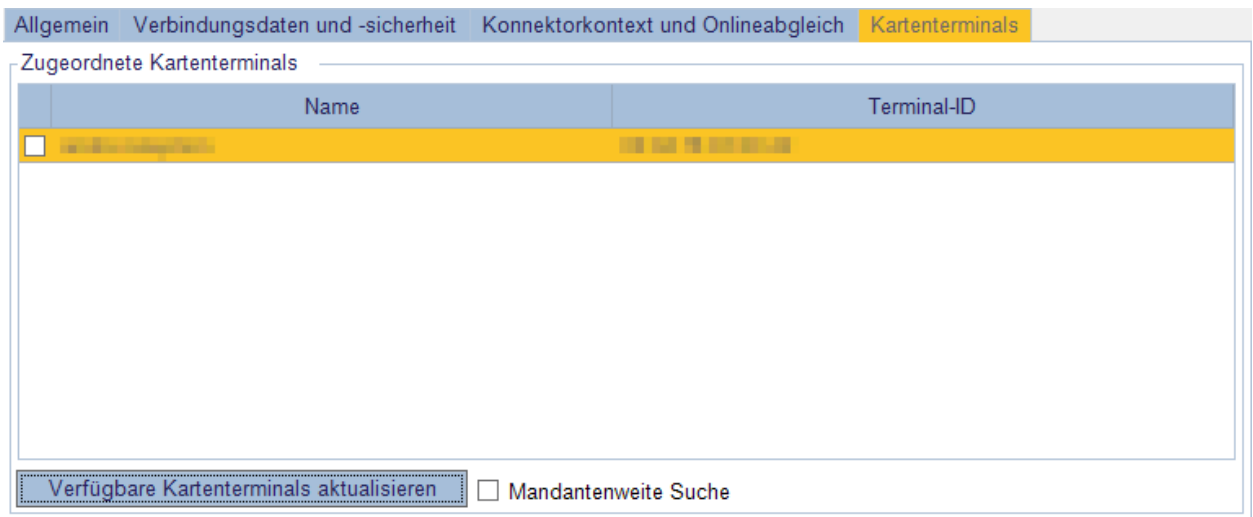

#### **ABBILDUNG 7: ZUGEORDNETE KARTENTERMINALS**

Für die eingelegten Karten am ausgewählten Terminal finden Sie in der Liste darunter entsprechende Zusatzfunktionen, die Sie aber nur im Ausnahmefall benötigen.

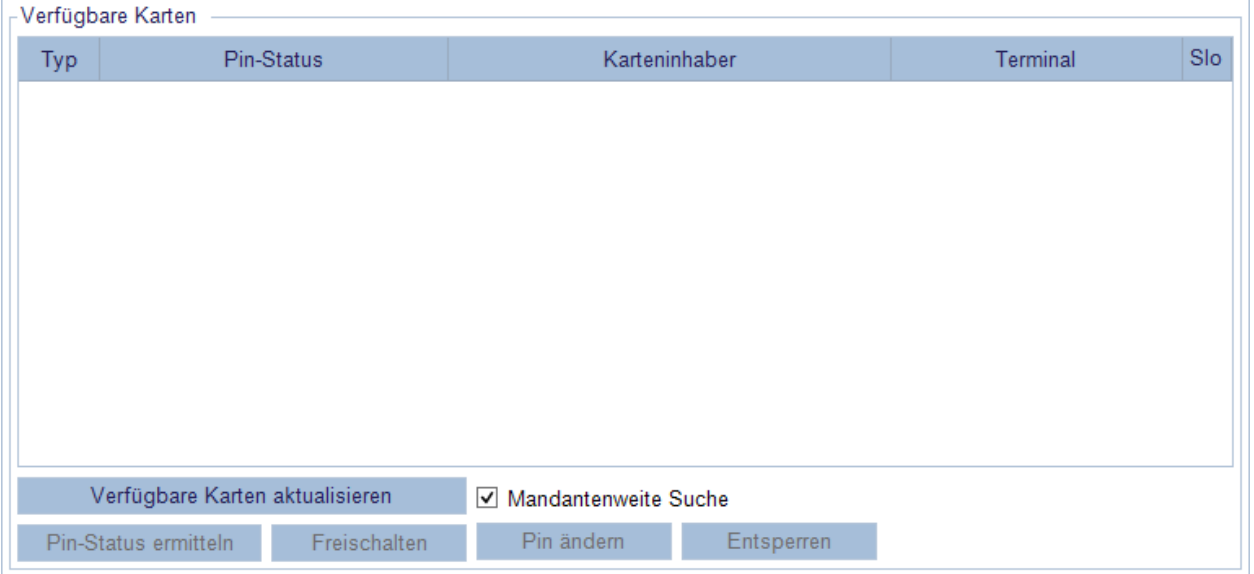

**ABBILDUNG 8: FUNKTIONEN FÜR EINGELEGTE KARTEN**

### <span id="page-9-0"></span>**4.7 Mobiles Lesegerät**

Wenn Sie ein mobiles Lesegerät einrichten möchten, können Sie dies im Dialog "Einstellungen – Chipkartenlesen … - Mobiles Lesegerät" durchführen. Dazu wählen Sie das Lesegerät in der Liste aus und nehmen die restlichen Einstellungen zur Verbindung vor. Sie können die Verbindung anschließend testen.

**Bitte achten Sie darauf, dass Sie die Treiber des Lesegerätes vorab installieren.**

Es gelten die allgemeinen Geschäftsbedingungen der Computer konkret AG. Diese sind verfügbar unter www.ivoris.de/agb.

Computer konkret AG DentalSoftwarePower Theodor-Körner-Straße 6 08223 Falkenstein

Tel.: 03745 7824-33 Fax: 03745 7824-633 info@ivoris.de www.ivoris.de

Vorstand Dipl.-Ing. Michael Brand Elisabeth Brand

Amtsgericht Chemnitz HRR 16107 Steuer-Nr.: 223 100 00020 USt.Id.-Nr.: DE 197042828

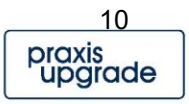

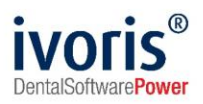

| Programmeinstellungen                                        |                                            |                                                      | - | $\Box$ | $\times$ |
|--------------------------------------------------------------|--------------------------------------------|------------------------------------------------------|---|--------|----------|
| $\infty$<br>Suchen (Strg+F)                                  | Auswahl Lesegerät                          |                                                      |   |        |          |
| Allgemein<br>Anamnese<br>Automatik                           | Lesegerät:<br>Anschluss                    | <b>ORGA - 930 M</b>                                  |   |        | Ų        |
| Chipkarten<br>Einstellungen<br>Mobiles Lesegerät             | Anschluss:<br>Gerät:                       | <b>USB</b><br>Lesegerät Nummer 1<br>Lesegerät testen |   |        |          |
| <b>Enveitert</b><br>Füllungstherapie<br>Karteiblatt          | -Sonstiges                                 |                                                      |   |        |          |
| Kieferbruch<br>Kieferorthopädie<br>Konservierend-chirurgisch | <b>USB Treiber:</b><br><b>COM Treiber:</b> | CTORG32.dll<br>CTORG32.dll                           |   |        |          |
| Laborbelege<br>Postbuch<br>Prüfmodule                        |                                            | Mobiles Lesegerät                                    |   |        |          |
| Statistik<br>Terminplaner<br><b>Wartezimmer</b>              |                                            |                                                      |   |        |          |
| Zahnersatz<br>Finstellungsverwaltung                         |                                            |                                                      |   |        |          |

**ABBILDUNG 9: MOBILES LESEGERÄT**

# <span id="page-10-0"></span>**4.8 Verbindung herstellen**

Wenn Sie den Einstellungsdialog verlassen, wird automatisch eine Verbindung zum Konnektor hergestellt.

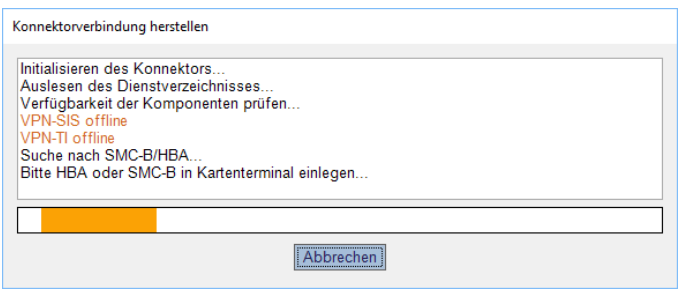

**ABBILDUNG 10: VERBINDUNG HERSTELLEN**

Eventuelle Fehlermeldungen entnehmen Sie dem Dialog. Der Dialog erscheint bei jedem Programmstart sowie Nutzer- und Mandantenwechsel, hier wird der Kontext neu aufgebaut.

Es gelten die allgemeinen Geschäftsbedingungen der Computer konkret AG. Diese sind verfügbar unter www.ivoris.de/agb.

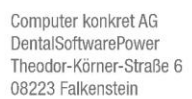

Tel: 03745 7824-33 Fax: 03745 7824-633 info@ivoris.de www.ivoris.de

Vorstand Dipl.-Ing. Michael Brand Elisabeth Brand

Amtsgericht Chemnitz HRR 16107 Steuer-Nr.: 223 100 00020 USt.Id.-Nr.: DE 197042828

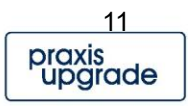

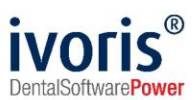

# <span id="page-11-0"></span>**5. FAQ**

**Ich bekomme das Modul e.health nicht freigeschaltet.**

Melden Sie sich bitte in der Hotline der Computer konkret AG unter 03745 7824-31.

#### Ich kann mich nicht mit dem Konnektor verbinden, bei "Verbindung zum Konnektor **testen" erscheint eine Fehlermeldung.**

Prüfen Sie, ob Sie die richtige IP-Adresse angegeben haben, eventuell müssen Sie auch einen Port angeben. Wenn Sie einen Netzwerknamen angegeben haben, muss dieser am Client auflösbar sein.

Achten Sie bitte außerdem auf die korrekte Verbindungssicherheit des Dienstverzeichnisses, dies wird beim Test aufgerufen.

#### **Ich bekomme bei jedem ersten Verbindungsaufbau eine Warnung bezüglich der Konnektorzertifikate.**

Die Warnung erscheint, wenn die Zertifikate im Konnektor nicht mit denen in Ihrem Betriebssystem überprüfbar sind. Sie haben hier 2 Möglichkeiten:

- Hinzufügen des Konnektor-Zertifikats zum lokalen Vertrauensraum (hierzu evtl. beim Systembetreuer der Praxis anfragen)
- Ignorieren der Zertifikatsmeldung (möglich unter "Einstellungen / Chipkartenlesen ... / Verbindungsdaten und -sicherheit" in ivoris®)

#### **Ich bekomme bei jedem Programmstart, Nutzer- oder Mandantenwechsel eine Auswahlbox über die Karte, die verwendet werden soll.**

Sie haben mehrere SMC-Bs oder HBAs im Kartenterminals vorliegen, die Sie diesem Arbeitsplatz zugeordnet haben. Sie müssen deshalb manuell auswählen, welche dieser Identifikationskarten genutzt werden soll, dies ist kein Fehler.

#### **Ich sehe im Ordner Kartenterminals keine Einträge.**

Aktualisieren Sie zunächst die Liste. Prüfen Sie danach bitte Ihre Konnektoreinstellungen. Evtl. muss das Kartenterminal dem Arbeitsplatz bzw. Mandanten zugeordnet werden. Überprüfen Sie mit der Option "Mandantenweite Suche", ob überhaupt Lesegeräte erreichbar sind.

#### **Ich muss eine tiefere Prüfung vornehmen, wo finde ich Logdateien?**

Logdateien finden Sie im Dialog "Einstellungen / Chipkartenlesen ... / Erweitert / Logdateien".

#### **Ich kann die Schnittstelle zum Konnektor aus anderen Gründen nicht einrichten.**

Melden Sie sich bitte in der Hotline der Computer konkret AG unter 03745 7824-31. Dort können wir Ihnen im Rahmen der Einrichtungspauschale technischen Support anbieten. *Bitte beachten Sie, dass wir diesen Service nur für Probleme mit ivoris® bieten, nicht bei Problemen im Konnektor, der Netzwerkkonfiguration in der Praxis oder dem TI-Zugang.*

Es gelten die allgemeinen Geschäftsbedingungen der Computer konkret AG. Diese sind verfügbar unter www.ivoris.de/agb.

Computer konkret AG DentalSoftwarePower Theodor-Körner-Straße 6 08223 Falkenstein

Tel · 03745 7824-33 Fax: 03745 7824-633 info@ivoris.de www.ivoris.de

Vorstand Dipl.-Ing. Michael Brand **Elisabeth Brand** 

Amtsgericht Chemnitz HRR 16107 Steuer-Nr.: 223 100 00020 USt.Id.-Nr.: DE 197042828

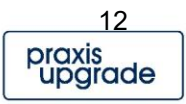